*.*

## **BRICKS | TEMA**

# **Valutazione con Moodle ai tempi del Covid**

*a cura di:* Martino Sacchi

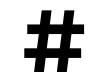

**#** Moodle, valutazione

#### **Come dare valore legale alle prove in MOODLE**

 La didattica a distanza cui la pandemia Covid 19 ha costretto la scuola italiana nell'ultimo anno ha portato alla luce molte problematiche già presenti ma che riuscivano a restare nascoste nelle pieghe della quotidianità. Una di queste è come utilizzare praticamente nella valutazione ufficiale le prove realizzate all'interno delle piattaforme online. Nei mesi concitati del primo lockdown della primavera 2020 è stato giocoforza per molti docenti raccogliere le valutazioni anche utilizzando test e prove all'interno di sistemi come Gsuite educational e MOODLE. Lo stato di necessità ha fatto passare in secondo piano la problematicità implicita nella gestione delle prove ottenute in questo modo.

### **Il grattacapo legale**

Le prove scolastiche infatti sono equiparate agli atti amministrativi della Pubblica Amministrazione, che in base alla legge 241/90 (art. 22 e 23) sono soggetti alla possibilità di richiesta di accesso agli atti (nel caso della scuola gli studenti per un controllo didattico, o la famiglia in generale in caso di ricorso). Gli elaborati delle prove devono essere conservati per almeno un anno; le modalità pratiche e organizzative per la conservazione degli elaborati spetta al Dirigente scolastico, che essendo a capo di un ente pubblico con personalità giuridica ha l'obbligo di mantenere un archivio che raccolga la documentazione prodotta dalla attività didattica. Il punto di riferimento in questo caso dovrebbe essere il Codice dell'amministrazione digitale (D.L. 7 marzo 2005, n 82), il quale all'art. 44 recita, riferendosi in generale ai documenti della Pubblica Amministrazione: "Il sistema di conservazione dei documenti informatici garantisce: a. l'identificazione certa del soggetto che ha formato il documento e dell'amministrazione o dell'area organizzativa omogenea di riferimento di cui all'articolo 50, comma 4, del decreto del Presidente della Repubblica 28 dicembre 2000, n. 445; b. l'integrità del documento; c. la leggibilità e l'agevole reperibilità dei documenti e delle informazioni identificative, inclusi i dati di registrazione e di classificazione originari"

Senza voler entrare nel merito di un discorso a metà tra il tecnico e il giuridico, è difficile immaginare che un file elettronico soddisfi pienamente l'esigenza della integrità e della pronta disponibilità, anche a distanza di mesi, in caso di contestazione. Le macchine possono subire danni; le password di accesso possono andare smarrite o essere dimenticate; i provider possono cambiare le condizioni di accesso, per esempio da gratuite a pagamento; e così via.

Sembra quindi più sicuro, anche in riferimento all'art 43 c 3 del Codice («I documenti informatici, di cui è prescritta la conservazione per legge o regolamento, possono essere archiviati per le esigenze correnti anche con modalità cartacee e sono conservati in modo permanente con modalità digitali»), ricavare una copia cartacea della prova eseguita in ambiente digitale, che possa poi essere trattata come un qualsiasi compito in classe «tradizionale», risolvendo così in modo radicale la questione.

#### **Come ottenere una stampa dei test**

In queste pagine intendo presentare l'esperienza in atto presso il liceo scientifico linguistico statale Giordano Bruno di Melzo (Mi) dove è attiva da alcuni anni, limitatamente ad alcune classi, una installazione MOODLE. La versione del programma in uso è la 3.8.

#### **BRICKS n.2 - 2021**

L'obiettivo, come si diceva sopra, è quello di ottenere una copia stampabile dei test effettuati con MOODLE, che eventualmente possa anche essere pubblicato sotto forma di un pdf non modificabile per una gestione più semplice (in tempi di pandemia, tra l'altro, l'accesso agli edifici scolastici potrebbe essere interdetto) sia sul fronte burocratico (la copia in pdf viene inviata in segreteria che provvede a salvarla sul server del liceo) sia su quello didattico (la copia viene inviata via mail con lo studente o la famiglia).

Il punto di partenza del processo è molto semplice: le prove vengono preparate usando i plugin standard del programma, il cui utilizzo viene qui dato per scontato, e poi somministrate alla classe dopo aver impostato nel modo che ci interessa tutti i parametri che MOODLE, come è noto, permette di controllare (i minuti a disposizione, il numero di tentativi eventualmente a disposizione, l'intervallo tra i tentativi, il modo di ottenere i punteggi e molto altro).

Una volta che gli studenti hanno svolto la prova il programma corregge i test e fornisce i punteggi. Se la scala delle valutazioni è impostata in decimi il punteggio corrisponde automaticamente alla scala dei voti. Gli studenti possono automaticamente vedere al termine del test i risultati ottenuti, le risposte corrette e i feedback (se sono stati predisposti). Tuttavia la prova in sé è «fisicamente» residente sul server che ospita l'installazione MOODLE e può essere consultata solo attraverso l'uso di adeguate password d'accesso. Perché possa soddisfare le richieste del Regolamento per l'amministrazione digitale va estratta dal programma e salvata come documento a parte. MOODLE naturalmente prevede che i dati possono essere scaricati ma i formati previsti (.cvs, .xlsx, .ods, .html, .json) generano tutti dei file non di immediata lettura (anche perché presentano i risultati ottenuti dagli studenti della classe tutti insieme). Anche il formato .pdf, pure presente tra le opzioni di output, restituisce un file impaginato in modo tale da rendere difficile la lettura immediata.

È giocoforza ricorrere a un plugin che va aggiunto manualmente a MOODLE: si tratta Export attempts, realizzato da Tim Hunt e Chris Nelson. Una volta caricato nella nostra installazione secondo le solite procedure esso apparirà così nel blocco di Amministrazione / Gestione quiz:

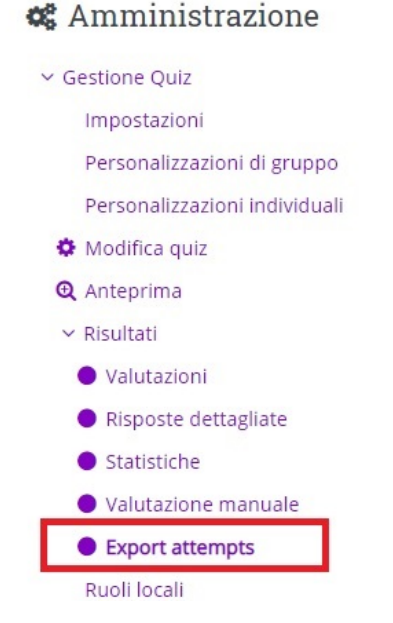

Figura 1 -Dove appare il plugin una volta installato

Cliccando sulla voce **Export attempts** comparirà qualcosa di simile a questo:

|  | <b>Stato</b><br>۰ | Iniziato<br>-             | Completato<br>-           | Tempo<br>impiegato<br>- | <b>Attempt</b><br>sheets<br>- | Answer sheets<br>- | Submit student<br>responses<br>- | <b>Create Attempt</b><br>- |
|--|-------------------|---------------------------|---------------------------|-------------------------|-------------------------------|--------------------|----------------------------------|----------------------------|
|  | Completato        | 26 febbraio 2021<br>10:45 | 26 febbraio 2021<br>11:00 | 15 min. 1<br>secondo    | Review sheet                  | $\sim$             | $\sim$                           | $\sim$                     |
|  | Completato        | 26 febbraio 2021<br>10:45 | 26 febbraio 2021<br>11:00 | 15 min. 2<br>secondi    | Review sheet                  | ÷.                 | ۰.                               | $\sim$                     |
|  | Completato        | 26 febbraio 2021<br>10:45 | 26 febbraio 2021<br>11:00 | 15 min. 1<br>secondo    | Review sheet                  | $\sim$             | $\sim$                           | $\sim$                     |
|  | Completato        | 26 febbraio 2021<br>10:45 | 26 febbraio 2021<br>11:00 | 15 min. 1<br>secondo    | Review sheet                  | $\sim$             | $\sim$                           | $\sim$                     |

Figura 2 - Come appare la pagina dei risultati del test in Export attempts.

Come nella normale schermata «Valutazione» compaiono i nomi degli studenti (qui omessi per ovvie ragioni di privacy), lo stato del test («Completato» o «In esecuzione»), la data con l'ora di inizio e quella di fine, il tempo impiegato per la compilazione. La voce successiva è «Review sheet», che è quella di nostro interesse: ce n'è una per ogni studente che ha effettuato il test. Cliccandola appare una singola pagina che raccoglie tutta la prova dello studente (in altre parole tutte le domande e le risposte appariranno nella stessa pagina). Sono presenti nell'intestazione i dati essenziali dello studente (nome, cognome, mail, data della prova, stato della prova, punteggio assegnato e voto ottenuto) e poi ciascuna domanda, con la risposta data dallo studente e quella corretta, come si vede nella prossima immagine.

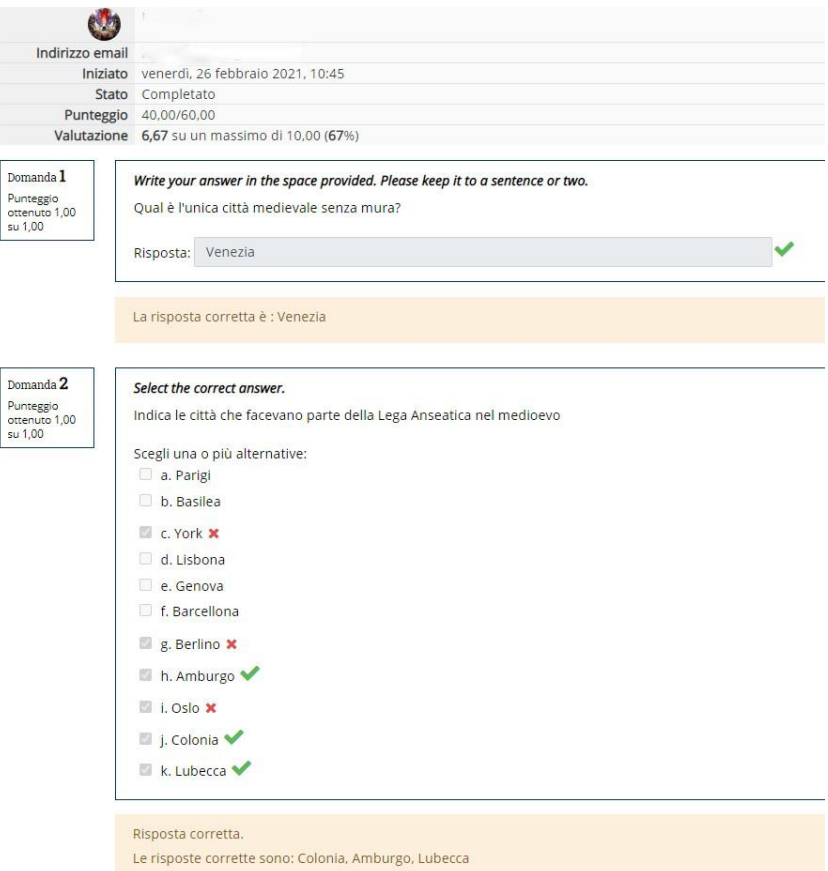

Figura 3 - Il test viene presentato integralmente, evidenziando le risposte corrette e quelle errate.

In basso a sinistra il pulsante «Print» permette di stampare tutto il test estraendolo quindi da MOODLE e rendendolo disponibile sia per la revisione da parte dello studente sia per la archiviazione presso la scuola.

Il plugin prevede una funzione per la stampa di tutti i test, ma per ammissione degli stessi autori si tratta di uno script "slightly primitive" (di fatto genera solo un elenco di link che vanno cliccati a uno a uno per scaricare i singoli test individualmente.

Occorre fare attenzione in questa fase perché il programma stampa, separatamente per ciascuno studente, tutte le domande con le eventuali immagini e tutte le risposte, oltre a quella fornita dallo studente e quella corretta, e quindi genera dei file piuttosto lunghi (nell'esempio reale presentato qui un test di 60 domande viene stampato su 31 pagine in formato A4).

È opportuno quindi agire sulle impostazioni della nostra stampante locale in modo da rimpaginare il test distribuendolo su un numero gestibile di pagine. Nell'intestazione di ogni pagina comparirà il nome dello studente, in modo da evitare ambiguità e scambi di prove. A questo punto sarà finalmente possibile la stampa del test su carta per la definitiva consegna a scuola (eventualmente dopo averlo fatto firmare allo studente autore per riconoscimento).

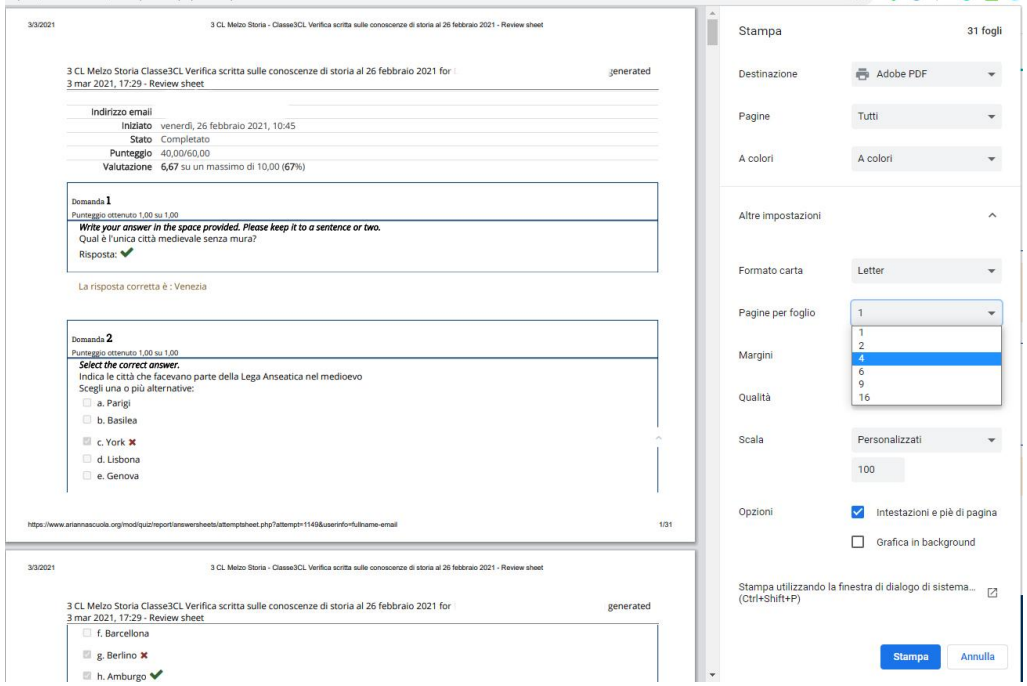

Figura 4 -Un esempio di pannello di controllo della stampante locale. In alto a destra si nota che la stampa è stata impostata su "Adobe pdf" e quindi si otterrà non una stampa ma un file. Più sotto, dal menù a tendina è stata scelta l'opzione di avere quattro pagine originali per ciascuno foglio .

### **Ulteriori possibilità**

Il plugin permette anche altre opzioni, che possono essere utili in condizioni particolari: per esempio è possibile scaricare una copia del test con le risposte esatte già compilate (per un controllo di qualità, per esempio, o per fornire una traccia a un collega che non usa MOODLE) oppure una copia del test vergine,

ossia da stampare per una compilazione manuale (per esempio se un numero ristretto di studenti per un qualche motivo non potesse svolgere la prova in rete).

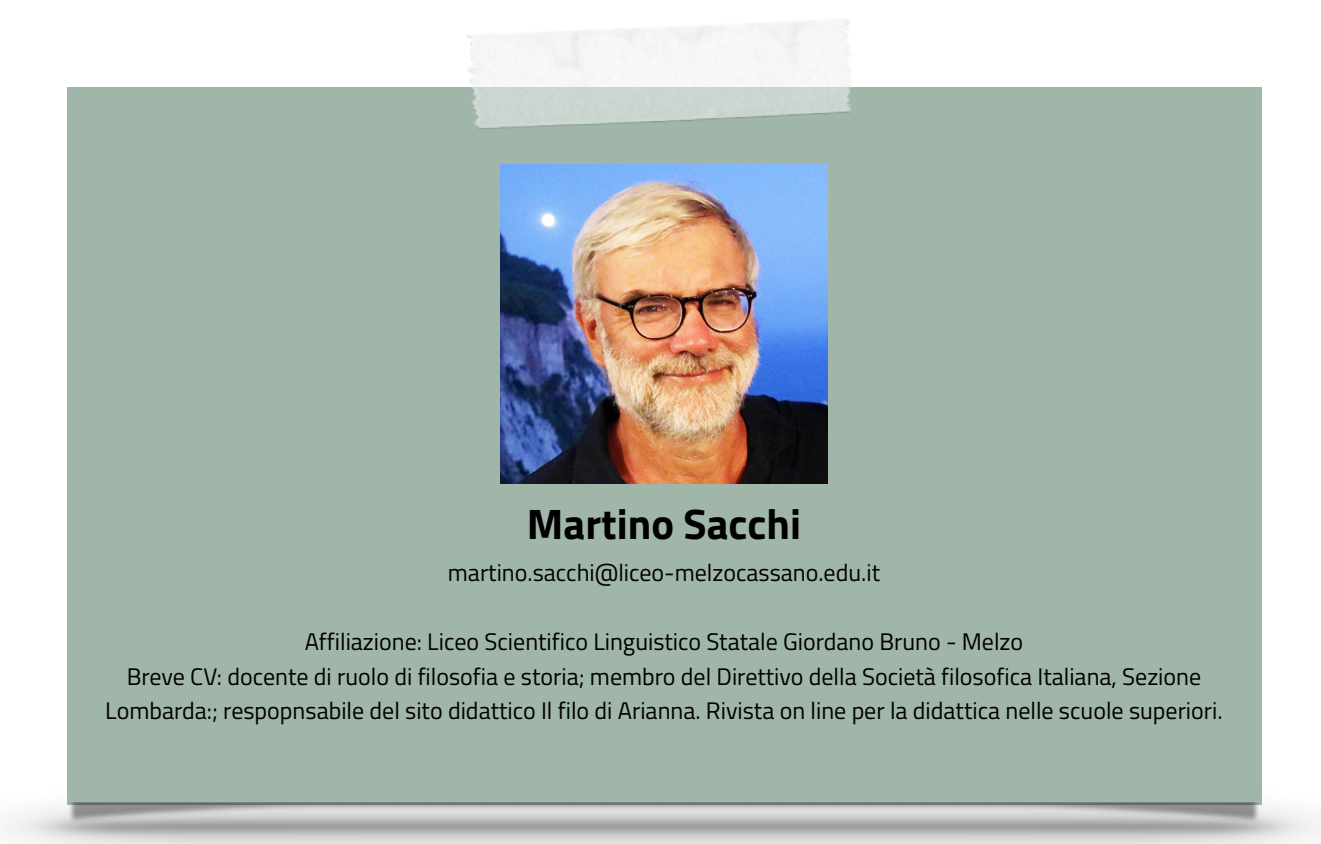